## **PACE: D2A Mapping Tool**

**Start Guide** Version 1.3

#### **Suggested Web Browsers**

ArcGIS Online and the Preventing Adverse Childhood Experiences: Data to Action (PACE: D2A) Surveillance Mapping Tool are supported by the following browsers:

- Google Chrome
- Mozilla Firefox
- Safari

#### **Other Notable Information Regarding the Mapping Tool**

#### Loading Times for Data

Depending on your internet connection and computer's hardware capabilities, the data measures may take a moment to load onto the map once selected.

#### Geographic Levels for Data

The PACE: D2A project provides ACE and ACE-related data at different geographic levels, listed from least granular to most granular:

- 1. Division of Family and Children Services (DFCS) Region
- 2. County
- 3. School District
- 4. Census Tract

#### Effect of screen resolution on maps

The default map scale is intended for higher resolution screens. For example, when opening the mapping tool for the first time on a desktop **computer monitor**, the user will see a more optimal view. When using a laptop, however, the user will see a map that is marginally zoomed out a bit further than the desktop version.

### **Desktop View Laptop View**

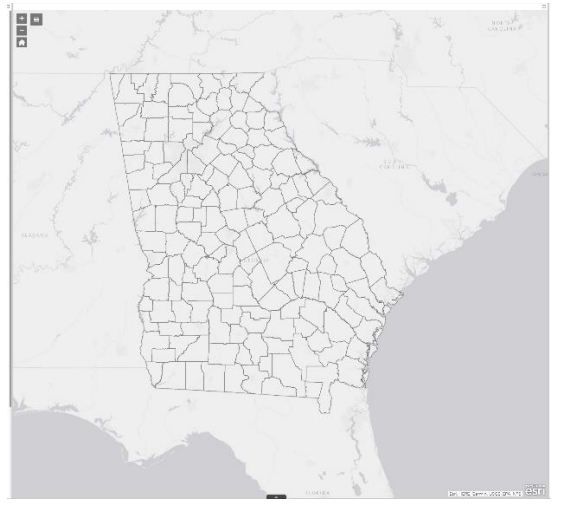

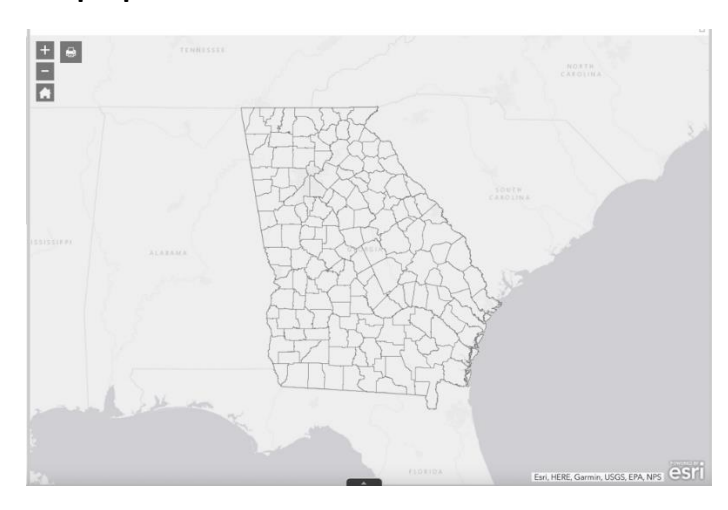

You may want to use the scroll wheel on your mouse or the trackpad on your laptop to zoom in and out of the map. **Alternatively, it may be easier to use the "+" and "-"buttons found on the upper left of the map to zoom in and out.**

#### Downloading and Printing Maps

The mapping tool supports the ability to download and print maps in multiple formats. To download a map, do the following:

1. Click the printer icon on the upper left hand side of the map.

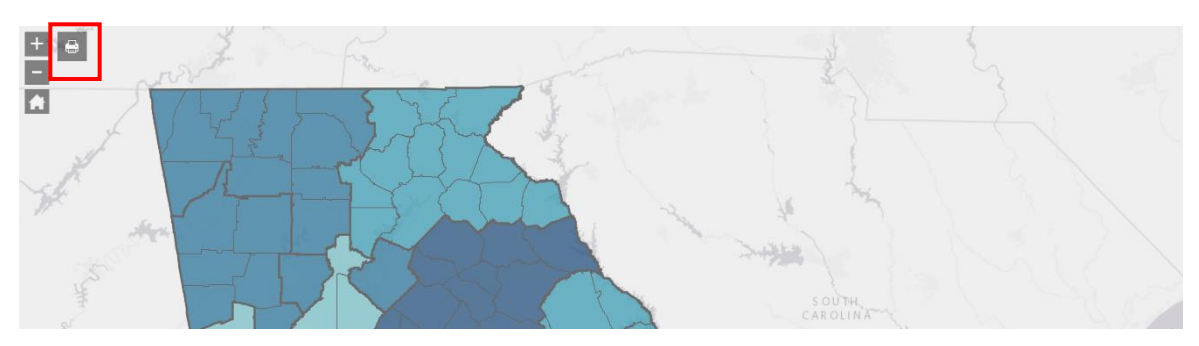

2. A pop up appears. Rename the 'Map Title' section as needed. For 'Layout,' it is recommended that you leave it as default (A3 portrait). For 'Format', select the file extension you would like to use. PDF is the default.

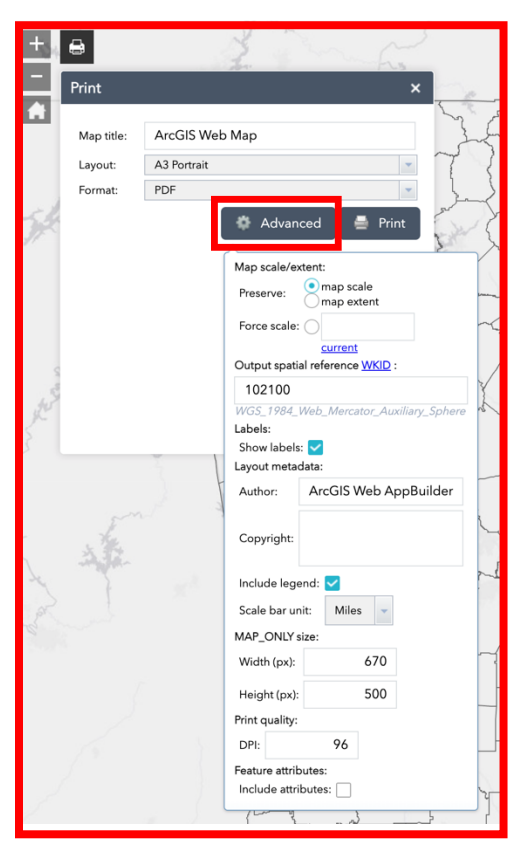

3. Clicking the 'Advanced' button allows you to further customize your print out. The only changes we recommend making are to the 'Author' and 'Copyright' sections.

a. For copyright, we recommend adding the name of the data source. This can be found by in the box on the lower right hand side of the map. You can highlight the name of the data source, copy it, and paste it into the 'Copyright' section.

4. Selecting 'Print' will create a file of the map you would like to print. Click on the file once it is completely processed to see a preview.

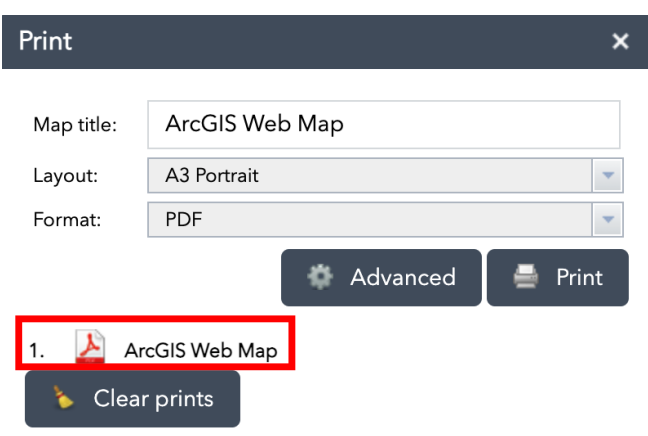

# **Example**

Example Question 1: **"Show me the rate of adults from the Behavioral Risk Factor Surveillance System (BRFSS) that reported being emotionally abused when they were a child."**

- 1. Open the PACE: D2A Mapping Tool [here](https://emoryuniversity.maps.arcgis.com/apps/webappviewer/index.html?id=ceaf5cb744d543c88a54779b8b5825d8)
- 2. On the far left, select the 'Emotional Abuse' data measure from the 'Layer List' (Figure 1). Notice that once you select the measure, the 'Legend' section on the right will auto-populate with the legend for the Emotional Abuse measure.

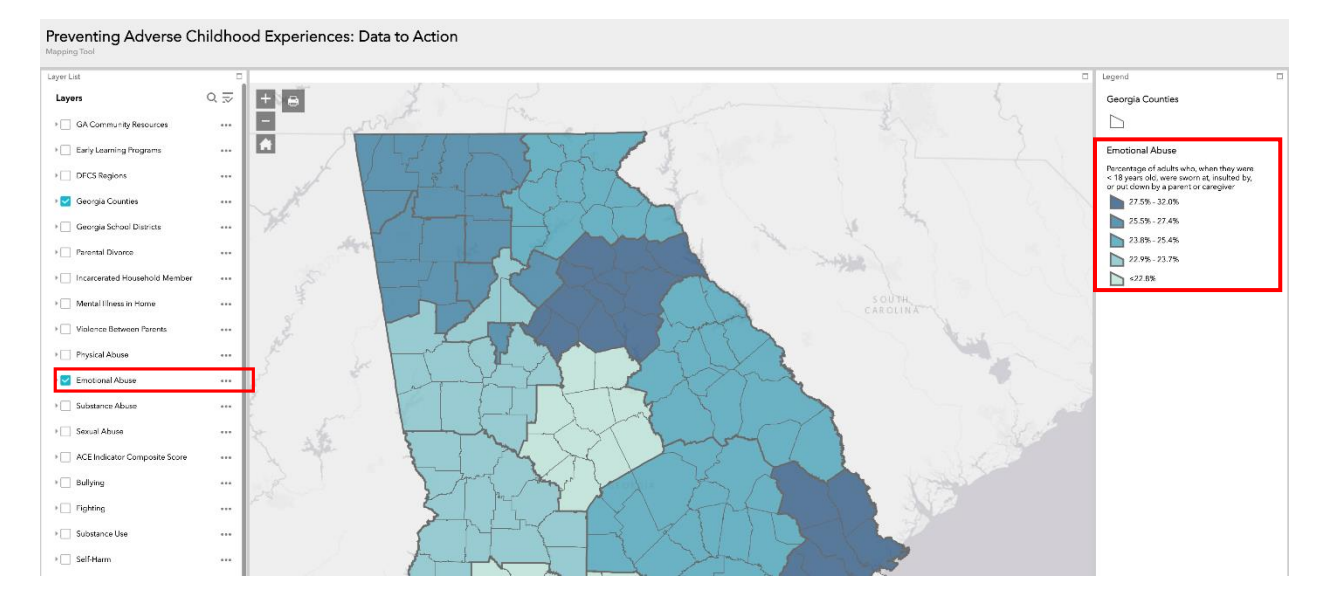

**Figure 1: Selecting the 'Emotional Abuse' layer**

3. The interactive features of the map will allow you to select certain regions. The 'Emotional Abuse' data is mapped on a regional level. Click on a particular region on the map to access further details, such as region number and the actual percentage. (Figure 2)

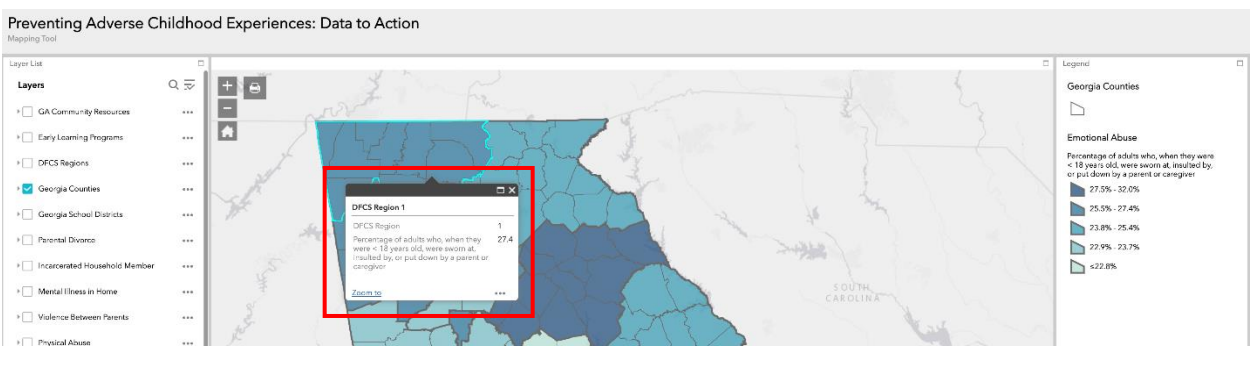

**Figure 2: Selecting features on the map to access pop-up tool**

4. Interested in knowing which region is which? Select the 'DFCS Regions' layer in the layer list to have the map be labeled according to DFCS Region for easier identification (Figure 3).

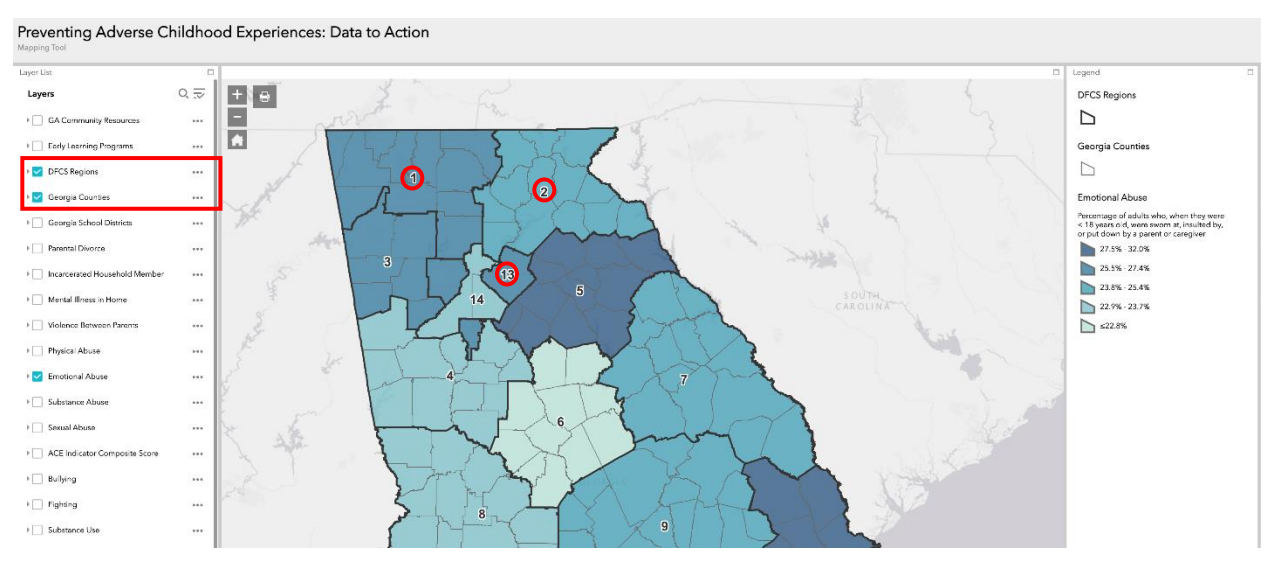

**Figure 3: Labeling the map with DFCS Region number**